# Visual Composer for SAP NetWeaver Composition Environment - Connectors

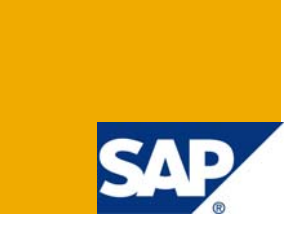

### **Applies to:**

Visual Composer for SAP enhancement package 1 for SAP NetWeaver Composition Environment 7.1 For more information, visit the [Portal and Collaboration homepage](https://www.sdn.sap.com/irj/sdn/nw-portalandcollaboration).

### **Summary**

Connectors are points in the data flow that represent connections that channel data from/to points outside the component. This guide explains the different types of connectors Visual Composer has and how to use them.

**Author:** Yaniv Cohen

**Company:** SAP

**Created on:** July 2008

### **Author Bio**

Yaniv is a Quality Engineer working for the Visual Composer group.

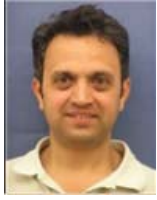

# **Table of Contents**

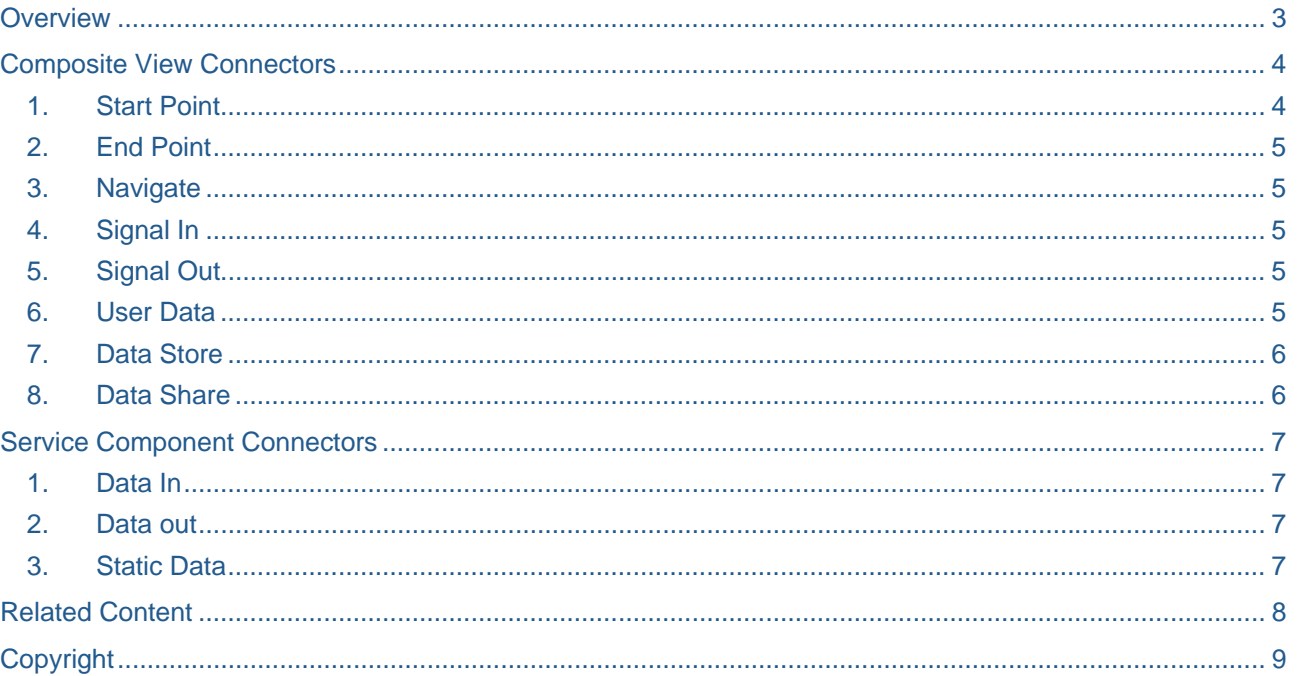

## <span id="page-2-0"></span>**Overview**

Connectors are points in the data flow that represent connections that channel data from/to points outside the component.

You can use connectors to:

- Bring parameters in from another component
- Send parameters at the end of the data flow to another component
- Define the component initialization or end value
- Enhance the data flow within the component

You add connectors to your model by dragging them from the Compose task panel to the Design board. You define their logic, flow, and connections to other elements on the Design board.

The following table lists the connectors that are available when building your composite view or service component:

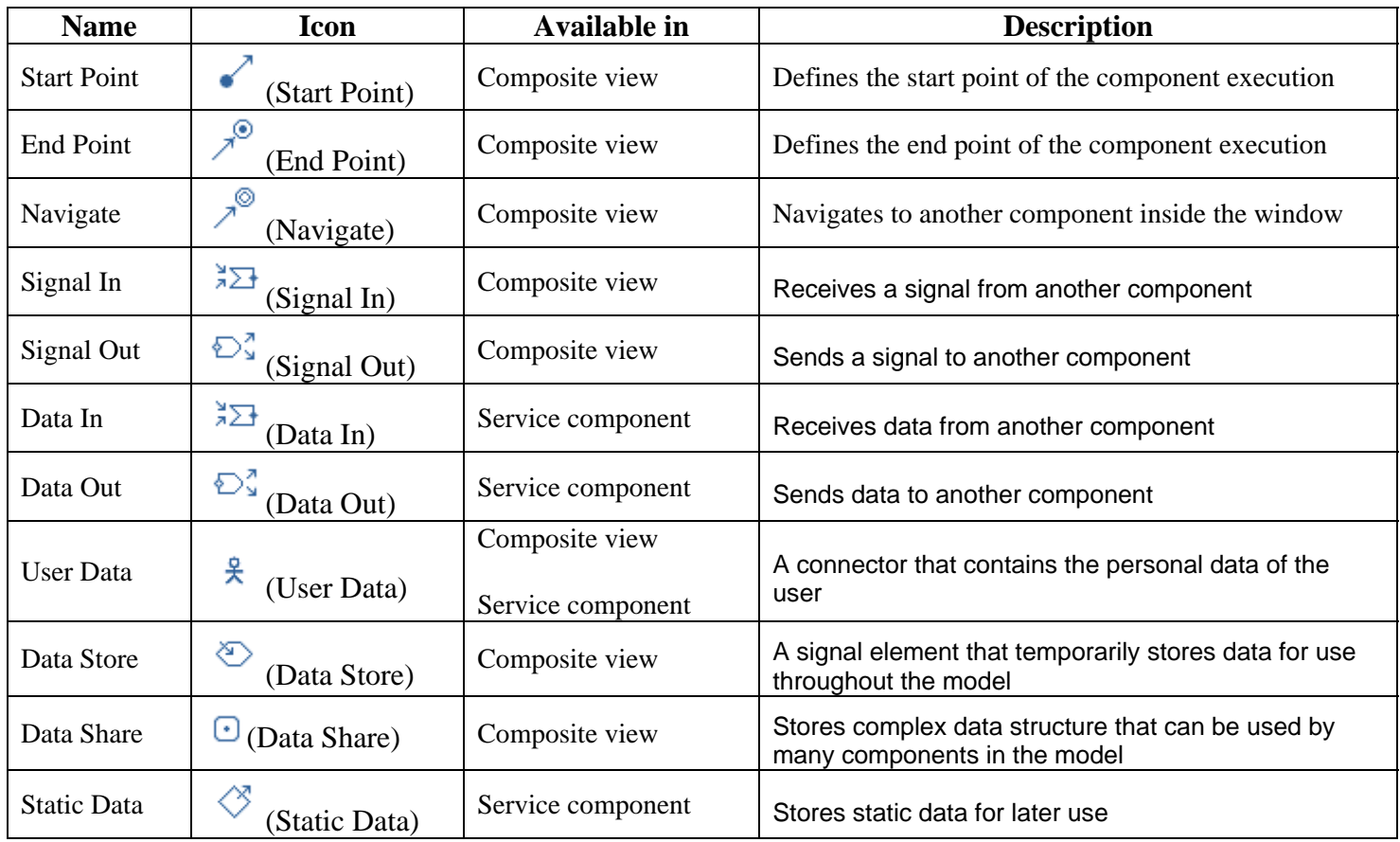

This document first describes the *c*onnectors you can use when working on a composite view model, and then describes the connectors you can use when composing a service component? model.

## <span id="page-3-0"></span>**Composite View Connectors**

### **1. Start Point**

Defines a value used to initialize the component execution. For example, in a component used to display a number of customer records, the initialization value defined in the Start Point could be 10.

Each model has only one logical starting point. To avoid many connecting lines going out of the starting point to many objects in the model, you can place several Start Points inside your model; all of them point automatically to one logical Start Point.

To demonstrate this capability, we create a simple application with a Start Point, which enables the user to define the Initial Data of the fields BANK\_CTRY & MAX\_ROWS. The Start Point submits the input values to the data service and triggers the application.

#### **Create and initialize a Start Point:**

In this example, the model's Start Point is initialized with data and connected to the Data Service. To do so, perform the follow the instructions:

a. From the Start Point context menu, select *Define Data*:

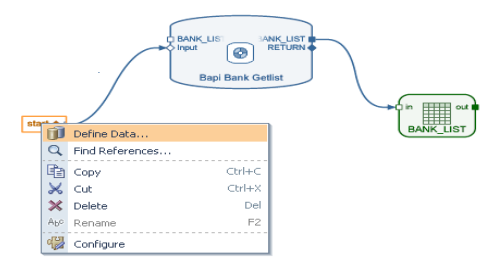

b. Choose the *Initialize Data* button:

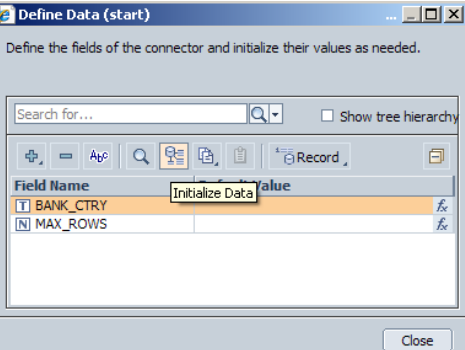

c. Define the value 'DE' in the field 'BANK\_CTRY' and the value '10' in the field 'MAX\_ROW'

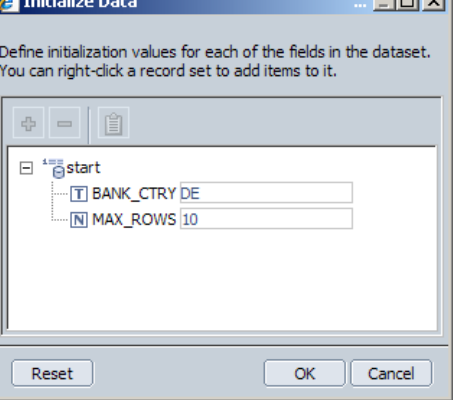

<span id="page-4-0"></span>d. The model should look similar to the following:

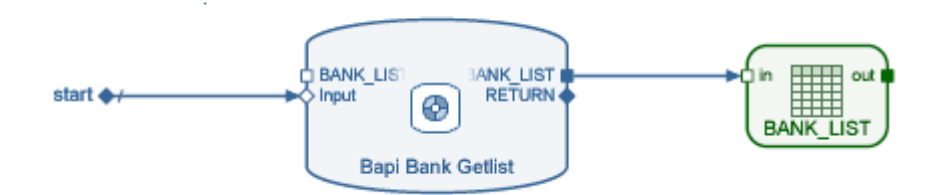

e. When you run the application, the Start Point initializes the data and the submit action automatically sends? the input values to the Data Service and triggers the application.

#### **2. End Point**

Defines a final value at the end of the component execution and terminates the execution of the model. For example, in a component that provides a value to another component, the value defined in the End Point is provided to the other Visual Composer model or application that consumes the field.

You create one End Point per component. To do so, you can create a single End Point instance in the model, or, for convenience purposes, you can create multiple End Point elements, all pointing to the same End Point connector.

#### **3. Navigate**

Defines the navigation to a referenced component (model), which is open in the main window (replacing the content from the initial component). A component accessed using the Navigate connector cannot output parameters to other components.

When you add a Navigate connector, the *Create New Model* dialog box opens, so you can create the referenced component. When you use a Navigate connector, you must create a new referenced component (you cannot reference an existing component). You can double-click the Navigate connector on the Design board to open the referenced component in a new model tab.

#### **4. Signal In**

Receives data sent from another component to a nested component. Use the Signal In connector to get data from a parent model flowing into a nested model.

 **Note:** After you add a new Signal In connector to a nested component, right-click the nested component icon in the parent component and choose Redefine Ports from the context menu. In the displayed dialog box, select the newly added port and click OK to display the in port on the nested component icon.

#### **5. Signal Out**

Sends data from a nested component to another (embedding) component.

 **Note:** After you add a Signal Out connector to a nested component, right-click the nested component icon in the parent component and choose Redefine Ports from the context menu. In the displayed dialog box, select the newly added ports and click OK to display the out port on the nested component icon.

#### **6. User Data**

Contains the personal data of the user, retrieved from the runtime environment.

The User Data fields can be referenced in any dynamic expression, thereby personalizing the component by creating dynamic attributes that depend on the current user data and preferences.

For example, you might use the User Data connector as input to a Form View.

#### <span id="page-5-0"></span>**7. Data Store**

Data Store is a central data container in which you store data for later use. The data is stored in memory, and is available at runtime as long as the modeled application is open. When the modeled application is closed, the data store is emptied.

Each model uses a single Data Store. To make it easier to connect elements to the Data Store, you can add multiple Data Store elements to the Design board. However, these multiple Data Store elements all represent the same Data Store (data stored in one element is visible in the other elements).

The connecting lines to the input port of the Data Store are of data mapping type. The values in the Data Store are accessed using expressions.

#### **8. Data Share**

The Data Share connector is usually used with complex data, for two main purposes:

- To maintain a single copy of a dataset for use by multiple elements within a complex model. This is achieved by setting the Scope property of the data share to Private (in the Configure task panel). Unlike the Data Store connector, you can have multiple instances of the data share within a single model. In addition, the records stored in the data share are deleted upon execution of every mapping into that data share.
- Define bi-directional data sharing of complex datasets between Visual Composer components or between a Visual Composer component and another Composition-tool component (such as a Guided Procedures process). This is achieved by setting the Scope property of the data share to Public.

When the source data of the data share is modified, the changes are reflected automatically in the connected components. You can add data to a Data Share by:

- Connecting it to a data service or other model element
- Using the Define Data dialog box for the Data Share

**Note**: The dataset of the Data Share connector must have the same metadata and data type as the dataset of the element to which it is connected. Visual Composer does not check that the datasets match, so you must manually check the data types before you create the connection.

# <span id="page-6-0"></span>**Service Component Connectors**

#### **1. Data In**

Receives data from another component (much like Signal In).

 **Note:** After you add a Data In connector to a service component that is referenced from another component, rightclick the service component icon in the parent component and choose Redefine Ports from the context menu. In the displayed dialog box, select the newly added ports and click OK to display the in port on the service component icon.

#### **2. Data out**

Sends data from a service component to another component (much like Signal Out).

 **Note:** After you add a Data Out connector to a service component that is referenced from another component, right-click the service component icon in the parent component and choose Redefine Ports from the context menu. In the displayed dialog box, select the newly added ports and click OK to display the out port on the service component icon.

#### **3. Static Data**

Stores static data for use by a service component. You can create multiple Static Data connectors per service component. You manually define data for a Static Data connector and use it to output data from the service. Unlike a Data Store connector, you cannot add data to the Static Data connector at runtime (the data is redefined and static). When you use the Service Component Wizard to add data to a service component, a Static Data connector is created for each data selection that you add.

# <span id="page-7-0"></span>**Related Content**

- [A Step by Step Guide for Creating a Basic Visual Composer Application](https://www.sdn.sap.com/irj/scn/index?rid=/library/uuid/50ff2c7d-9fb8-2b10-e387-c358f4b30307&overridelayout=true)
- [Visual Composer for SAP NetWeaver CE 7.1 SDN page](https://www.sdn.sap.com/irj/sdn/nw-vc?rid=/webcontent/uuid/20af9f09-80b9-2a10-dd91-8ab0365df160)
- [Visual Composer for NetWeaver CE: Getting Started with a Typical Workflow](https://www.sdn.sap.com/irj/scn/index?rid=/library/uuid/90f8a753-f03d-2a10-5fb0-f14b085b4cb2&overridelayout=true)
- For more information, visit the **Portal and Collaboration homepage**.

# <span id="page-8-0"></span>**Copyright**

© Copyright 2009 SAP AG. All rights reserved.

No part of this publication may be reproduced or transmitted in any form or for any purpose without the express permission of SAP AG. The information contained herein may be changed without prior notice.

Some software products marketed by SAP AG and its distributors contain proprietary software components of other software vendors.

Microsoft, Windows, Excel, Outlook, and PowerPoint are registered trademarks of Microsoft Corporation.

IBM, DB2, DB2 Universal Database, System i, System i5, System p, System p5, System x, System z, System z10, System z9, z10, z9, iSeries, pSeries, xSeries, zSeries, eServer, z/VM, z/OS, i5/OS, S/390, OS/390, OS/400, AS/400, S/390 Parallel Enterprise Server, PowerVM, Power Architecture, POWER6+, POWER6, POWER5+, POWER5, POWER, OpenPower, PowerPC, BatchPipes, BladeCenter, System Storage, GPFS, HACMP, RETAIN, DB2 Connect, RACF, Redbooks, OS/2, Parallel Sysplex, MVS/ESA, AIX, Intelligent Miner, WebSphere, Netfinity, Tivoli and Informix are trademarks or registered trademarks of IBM Corporation.

Linux is the registered trademark of Linus Torvalds in the U.S. and other countries.

Adobe, the Adobe logo, Acrobat, PostScript, and Reader are either trademarks or registered trademarks of Adobe Systems Incorporated in the United States and/or other countries.

Oracle is a registered trademark of Oracle Corporation.

UNIX, X/Open, OSF/1, and Motif are registered trademarks of the Open Group.

Citrix, ICA, Program Neighborhood, MetaFrame, WinFrame, VideoFrame, and MultiWin are trademarks or registered trademarks of Citrix Systems, Inc.

HTML, XML, XHTML and W3C are trademarks or registered trademarks of W3C®, World Wide Web Consortium, Massachusetts Institute of Technology.

Java is a registered trademark of Sun Microsystems, Inc.

JavaScript is a registered trademark of Sun Microsystems, Inc., used under license for technology invented and implemented by Netscape.

SAP, R/3, SAP NetWeaver, Duet, PartnerEdge, ByDesign, SAP Business ByDesign, and other SAP products and services mentioned herein as well as their respective logos are trademarks or registered trademarks of SAP AG in Germany and other countries.

Business Objects and the Business Objects logo, BusinessObjects, Crystal Reports, Crystal Decisions, Web Intelligence, Xcelsius, and other Business Objects products and services mentioned herein as well as their respective logos are trademarks or registered trademarks of Business Objects S.A. in the United States and in other countries. Business Objects is an SAP company.

All other product and service names mentioned are the trademarks of their respective companies. Data contained in this document serves informational purposes only. National product specifications may vary.

These materials are subject to change without notice. These materials are provided by SAP AG and its affiliated companies ("SAP Group") for informational purposes only, without representation or warranty of any kind, and SAP Group shall not be liable for errors or omissions with respect to the materials. The only warranties for SAP Group products and services are those that are set forth in the express warranty statements accompanying such products and services, if any. Nothing herein should be construed as constituting an additional warranty.